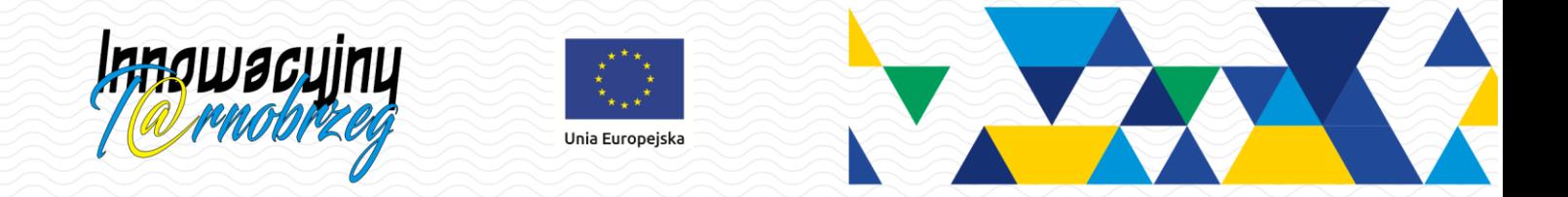

## Jak uzyskać dostęp do systemu Innowacyjny T@rnobrzeg?

W poradzie opisano, jak użytkownik może utworzyć hasło dostępu do systemu podczas pierwszego logowania lub utworzyć nowe hasło, w sytuacji gdy zapomni hasło aktualnie używane.

Aby użytkownik mógł przeprowadzić opisaną procedurę, musi być zarejestrowany w systemie. W szczególności muszą być wprowadzone jego PESEL oraz adres e-mail.

1. Wejdź na stronę <https://portal.innowacyjny.tarnobrzeg.pl/jst/tarnobrzeg/> i kliknij odsyłacz Zaloguj się.

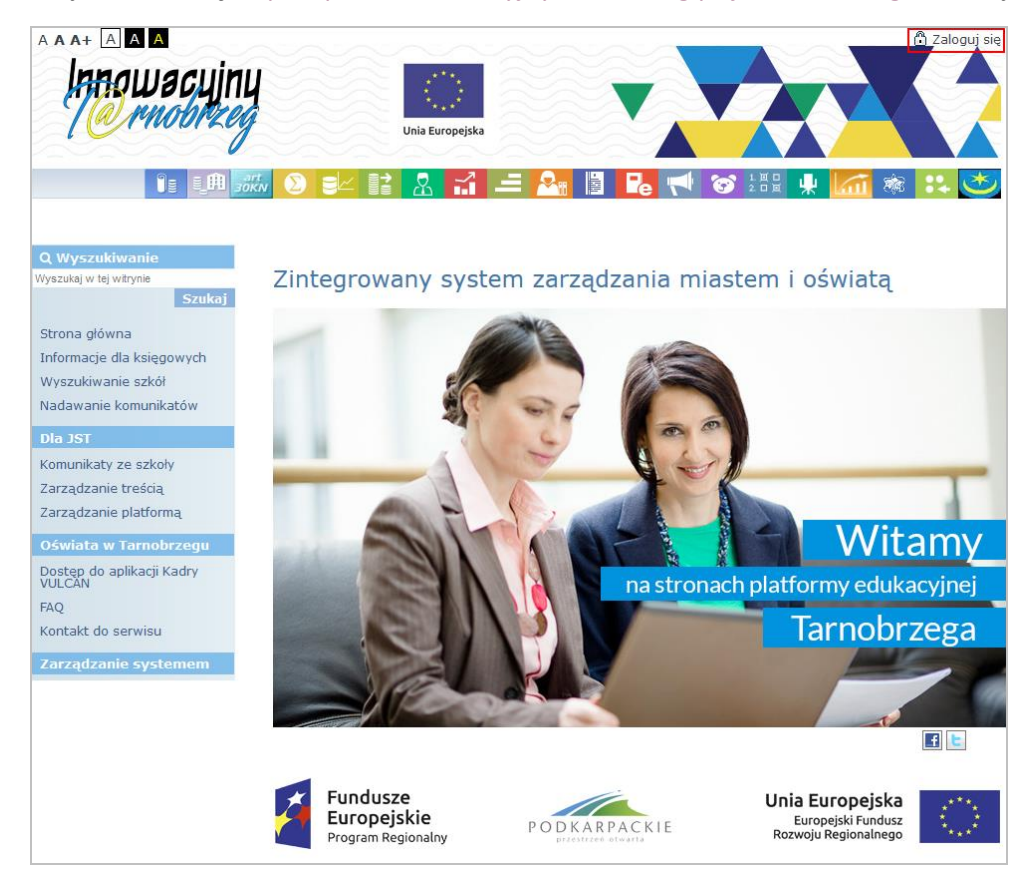

2. W oknie Zaloguj się kliknij odsyłacz Przywracanie dostępu do konta.

Jak uzyskać dostęp do systemu Innowacyjny T@rnobrzeg?

str. 1

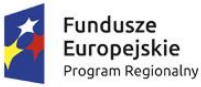

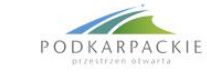

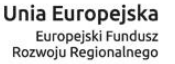

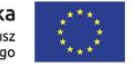

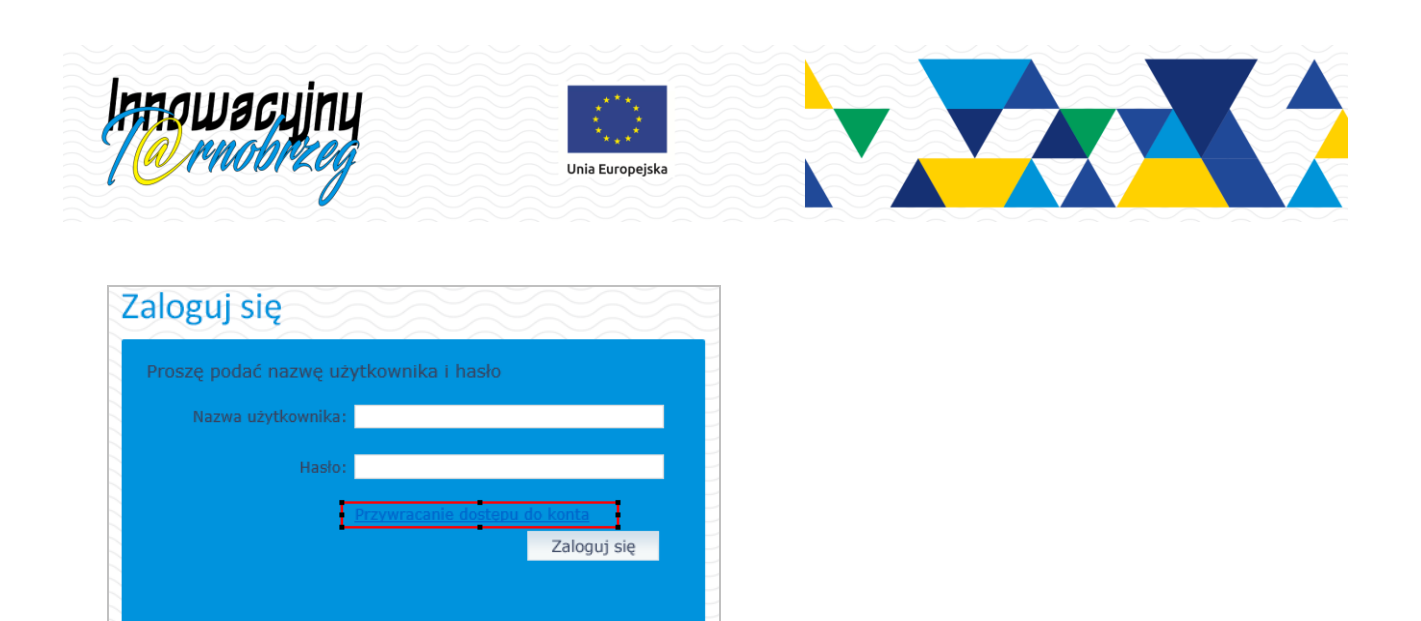

3. W oknie Przywracanie dostępu wprowadź swój e-mail, PESEL lub identyfikator wygenerowany przez system.

W przypadku pierwszego logowania należy koniecznie wprowadzić PESEL.

4. Zaznacz opcję Nie jestem robotem. Jeśli rozwinie się okienko weryfikacji, to wykonaj polecane czynności i kliknij przycisk Zweryfikuj.

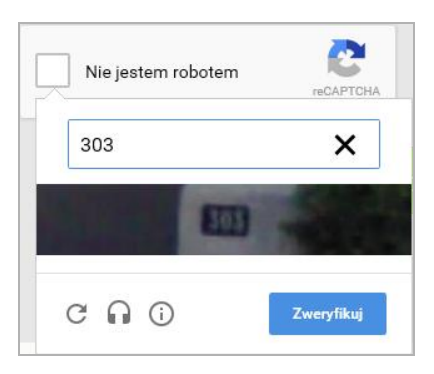

Jeśli tekst lub obrazki są nieczytelne, możesz wyświetlić inne, klikając ikonę  $\mathbb{C}$ .

5. Kliknij przycisk Wyślij wiadomość.

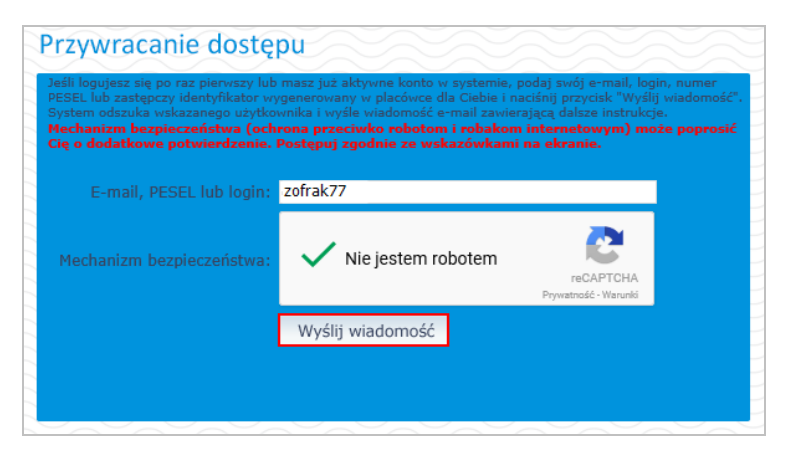

## Jak uzyskać dostęp do systemu Innowacyjny T@rnobrzeg?

str. 2

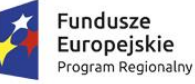

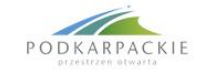

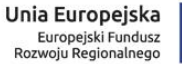

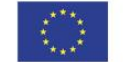

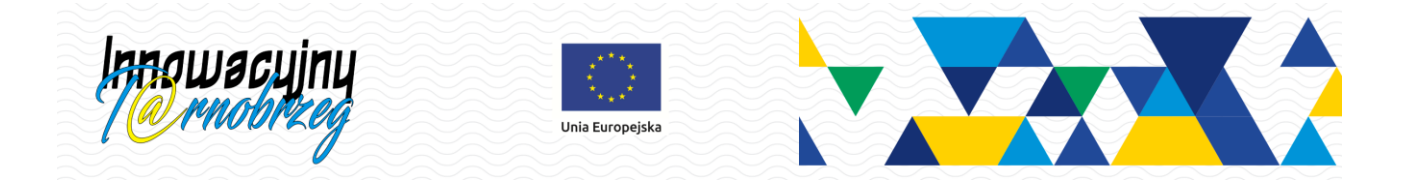

6. Zapoznaj się z treścią komunikatu wyświetlonego na stronie. Informuje on o przesłaniu na adres e-mail zapisany w systemie wiadomości zawierającej dalsze instrukcje.

Wysłano wiadomość na zapisane w systemie adresy e-mail. Proszę sprawdzić skrzynkę poczty elektronicznej i postepować zgodne ze wskazówkami zapisanymi w wiadomości.

W szczególnych przypadkach konfiguracji usługi poczty elektronicznej wiadomość może zostać potraktowana jako niechciana lub zostać zablokowana przez jakiś inny mechanizm filtrowania tresci. W takim przypadku należy sprawdzić wszystkie możliwe foldery poczty przychodzącej, począwszy od skrzynki odbiorczej a skończywszy na folderach z wiadomościami odfiltrowanymi.

Jeżeli mimo prób wiadomość nadal nie dociera do skrzynki poczty elektronicznej, należy skontaktować się z administratorem systemu z Państwa jednostki i poprosić o sprawdzenie czy zapamiętany w systemie adres e-mail jest właściwy

Powrót do strony głównej

7. Zaloguj się do swojej poczty elektronicznej, odbierz wiadomość i przeczytaj ją.

W otrzymanej wiadomości może być przesłany Twój login wygenerowany przez system – zapamiętaj go.

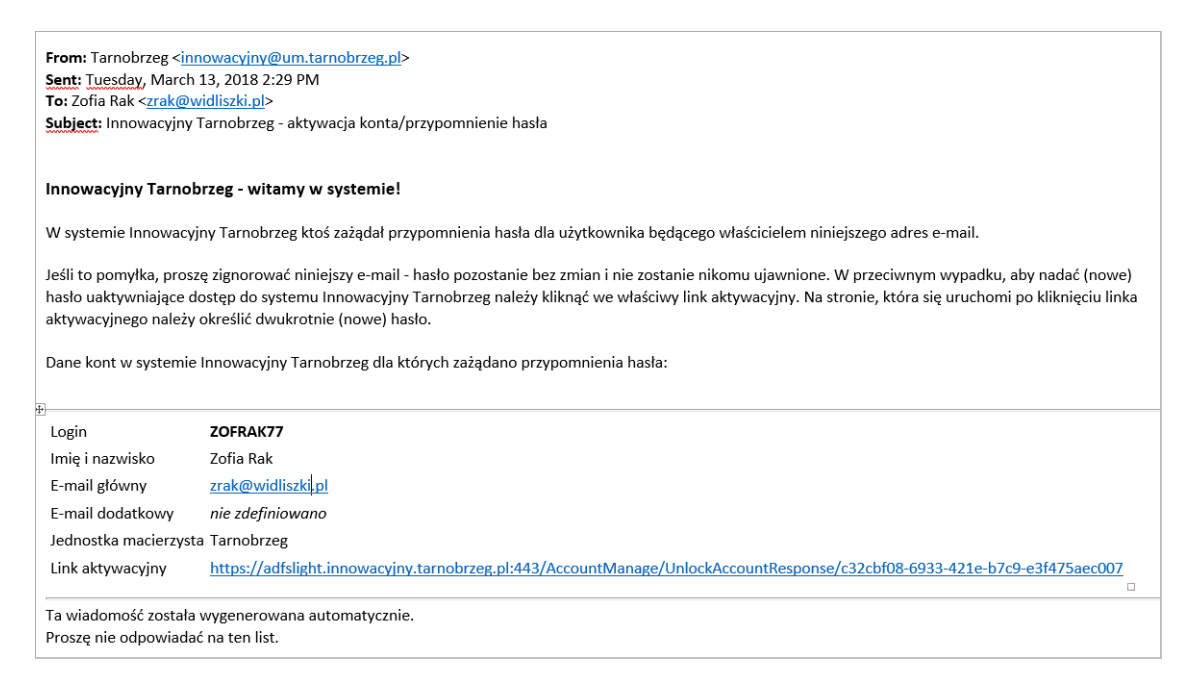

W szczególnych przypadkach wiadomość może trafić do skrzynki wiadomości-śmieci (spamu), zamiast do skrzynki odbiorczej. Dlatego, jeśli wiadomości nie ma w skrzynce odbiorczej, sprawdź skrzynkę wiadomości-śmieci.

8. Kliknij znajdujący się w wiadomości link aktywacyjny – zostaniesz przekierowany na stronę, na której będziesz mógł wprowadzić swoje hasło.

Odnośnik umożliwiający przywrócenie/ nadanie hasła jest jednorazowy, tzn. wygasa po wykorzystaniu. Uzyskanie nowego odnośnika wymaga ponownego zainicjowania procedury odzyskiwania dostępu, którą można wykonywać wielokrotnie.

## Jak uzyskać dostęp do systemu Innowacyjny T@rnobrzeg?

str. 3

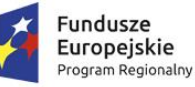

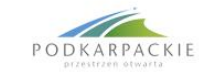

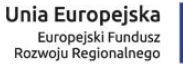

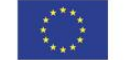

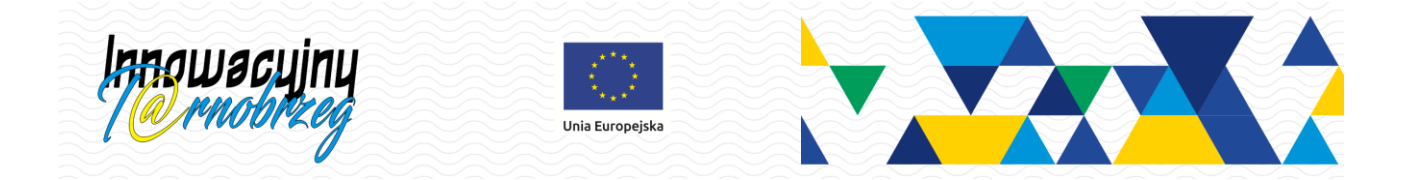

9. W oknie Przywracanie hasła użytkownika, w polach Nowe hasło oraz Powtórz nowe hasło wprowadź swoje hasło.

Nowe hasło musi spełniać warunki bezpieczeństwa:

- długość hasła musi zawierać minimum 8 znaków, w tym wielkie i małe litery, cyfry, znaki niealfabetyczne (np. @ # ! +);
- może zawierać maksymalnie 3 kolejne litery użytkownika lub pełnej nazwy użytkownika (imienia i nazwiska);
- nie może się powtórzyć przy kolejnej zmianie.
- 10. Zaznacz opcję Nie jestem robotem. Jeśli rozwinie się okienko weryfikacji, wykonaj polecane czynności i kliknij przycisk Zweryfikuj.
- 11. Kliknij przycisk Ustaw nowe hasło.

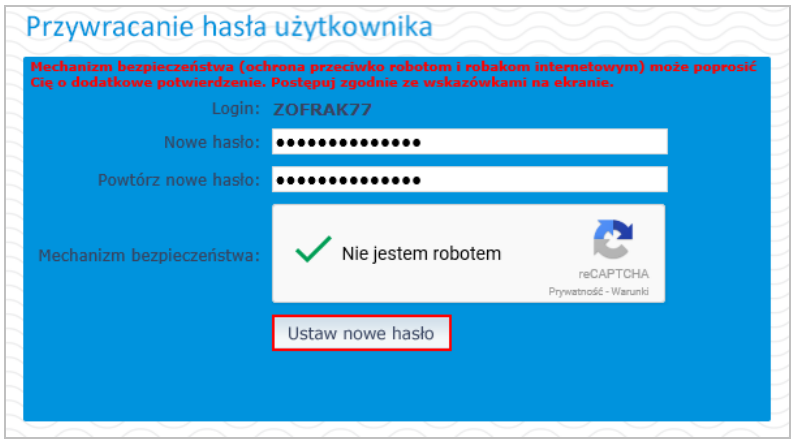

Jeśli autoryzacja użytkownika przebiegnie poprawnie, wyświetli się komunikat: *Hasło użytkownika […] zostało zmienione*.

## Jak uzyskać dostęp do systemu Innowacyjny T@rnobrzeg?

str. 4

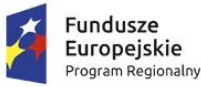

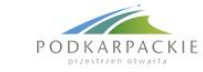

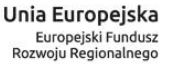

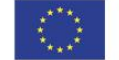